## Make Posters in Microsoft Publisher 2007

- 1. Open Microsoft Publisher...
  - Start,
  - Programs,
  - Microsoft Office,
  - Microsoft Office Publisher 2007

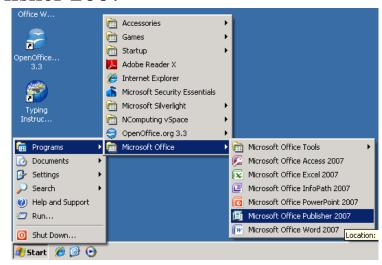

- 2. When **starting** the assignment for the first time...
  - a) Click Blank Page Sizes...

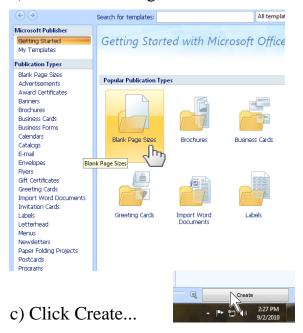

b) Click Letter (Portrait) 8.5 x 11"...

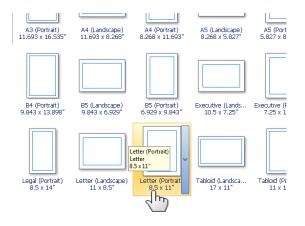

- 3. To **open** a file you have already started...
  - a) Click the Open button,
  - b) Switch to your home directory,
  - c) Open the file.

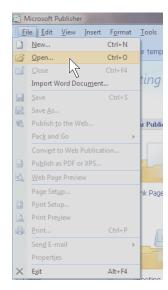

4. You are going to make at least two **travel** posters. You are trying to convince other people to travel to some city, state, country, continent or place, real or imagined.

5. Add the next page for your next poster...

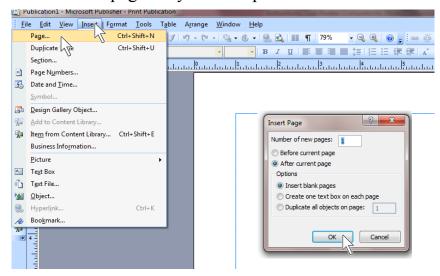

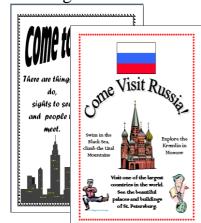

- 6. a) **Save** your posters to <u>your home directory</u>.
  - b) Name the file **Travel Posters**.

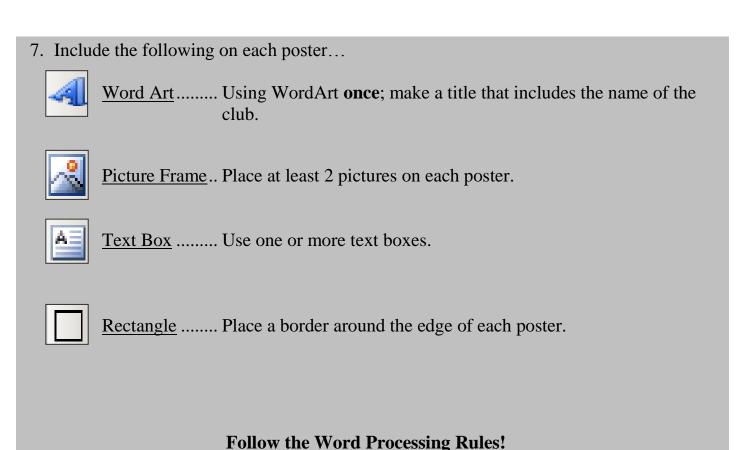

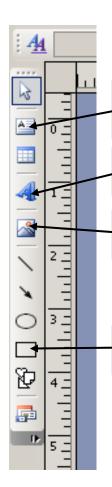

<u>Text Box Button</u> – Click the button and draw a frame where you want your words to go. Use the Special Characters button ¶ in the tool bar to check your spacing. Use the Styles and Formatting tool bar to change fonts and sizes.

<u>Insert WordArt Button</u> – Pick the **WordArt**, type your text, and use the WordArt tool bar to design and make changes. Double click on your WordArt to change it.

<u>Picture Frame Button</u> – Click <u>Clip Art</u> in the menu. Type words in the Search For: field. Be patient, it takes a few seconds to search through all of the clip art.

**Rectangle Button (Border)** – Click the button and draw a frame where you want your **border** to go. Double-click on your border to change it and get border art.

- 7. If you are instructed to start a new poster, click...
  - Insert,
  - Page,
  - OK

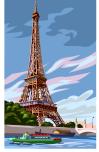

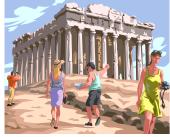

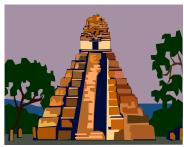

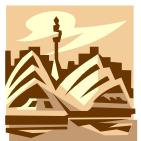

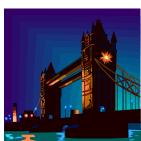

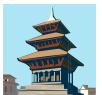

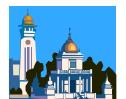

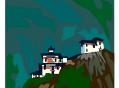

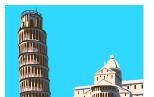

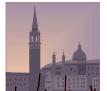

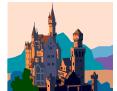